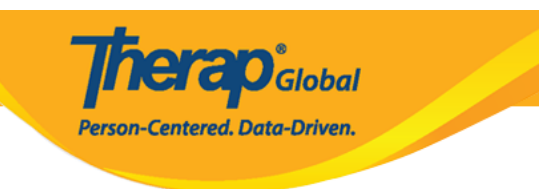

## **Sasisha Taarifa Za Mtumiaji**

Watumiaji waliopewa jukumu la **Administrative** wanaweza kuona na kuhariri taarifa za mtumiaji.

1. bonyeza kwenye kiungo cha **List(orodha)** pembeni na chaguo la **user (mtumiaji)** kwenye tabu ya Admin.

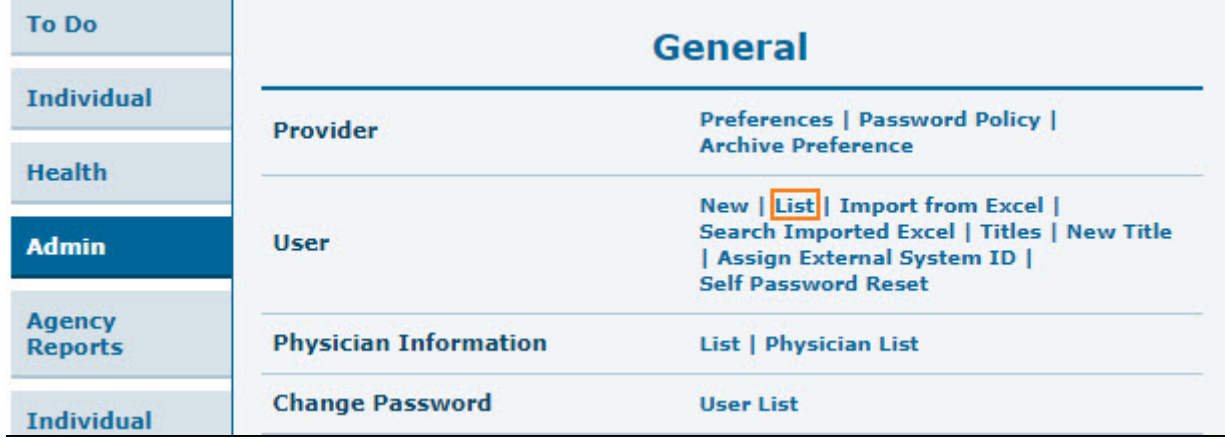

2. Chagua **User (mtumiaji)** kutoka kwenye ukurasa wa **User List (orodha ya mtumiaji)**

A NOTE Deactivating a user will remove all profiles and privileges. To temporarily suspend access, use Lock/Unlock. Login Name  $\hat{I}\hat{\tau}$ **First Name** Last Name Title Employee ID Status **Lock / Unlock** Lock / Unlock **Status Action**  $\overline{A}$  $\checkmark$  $\mathsf{All}$  $\checkmark$ Action Software<br>Engineer, QA aamira Aamira Shabnam Active Deactivate Unlocked Lock Abdullah Khan Teacher Active Unlocked Lock abdullah Deactivate abdu Abdur Hossain Special Teacher  $1122$ Active Deactivate Unlocked Lock Unlocked abir Abir Mia Teacher Active Deactivate Lock Academic<br>Coordinator abraham abraham linkon Active Deactivate Unlocked Lock Unlocked Abrar Hayat Therap Admin Active Deactivate Lock abra Academic<br>Coordinator abu abu taher Active Deactivate Unlocked Lock Showing 1 to 7 of 7 entries  $\left\langle -1 \right\rangle$ **B** Export to Excel Cancel

**Therap**<sub>Global</sub>

Person-Centered. Data-Driven.

3. Kiboksi cha chaguzi za utaftaji pia zinapatikana kwa kutafuta **mtumiaji,** kwa kujaza maeneo yoyote ya wazi : Login Name, First Name n.k.

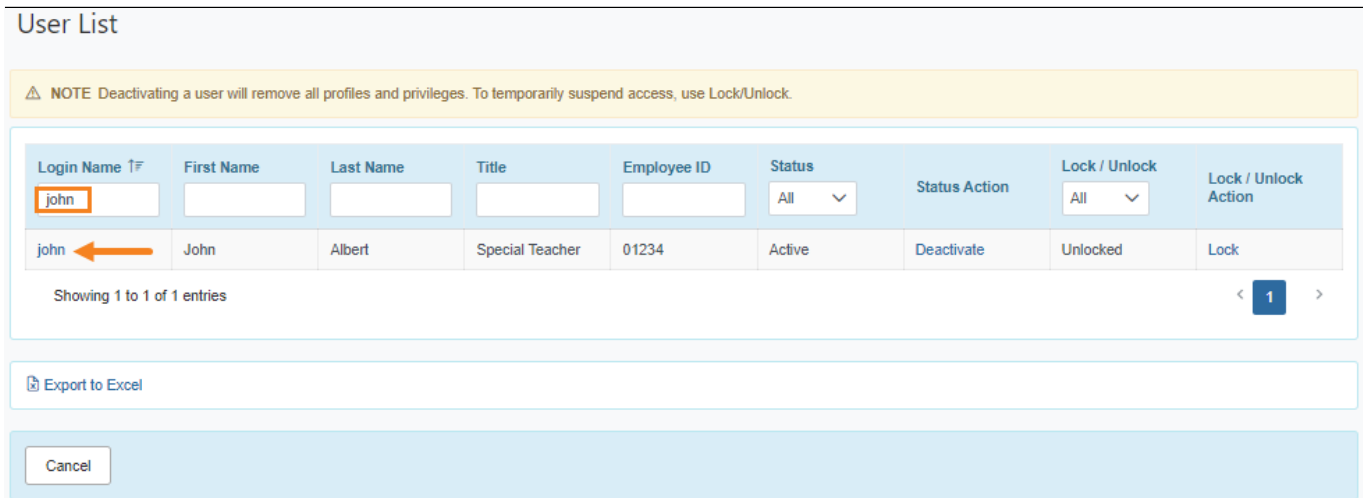

Bonyeza kwenye kiboksi cha **Login Name (jina la kuingia)** la mtumiaji ili kuangalia taarifa.

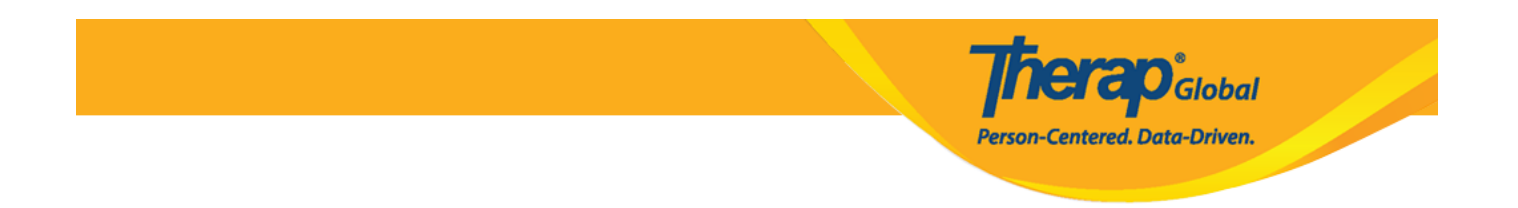

4. Kwenye ukurasa wa **Update User Information (sasisha taarifa za mtumiaji),** akaunti ya mtumiaji na eneo la taarifa za muajiri zinaweza kuhaririwa.

**Kumbuka:** Watumiaji hawataweza kuhariri sehemu za **User Initials, Login Name, Status** na **Self Enroll Account.**

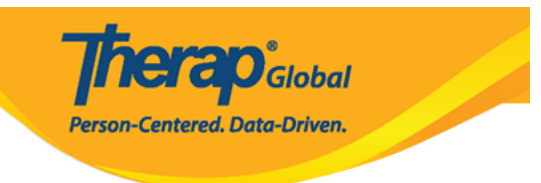

## **Update User Information**

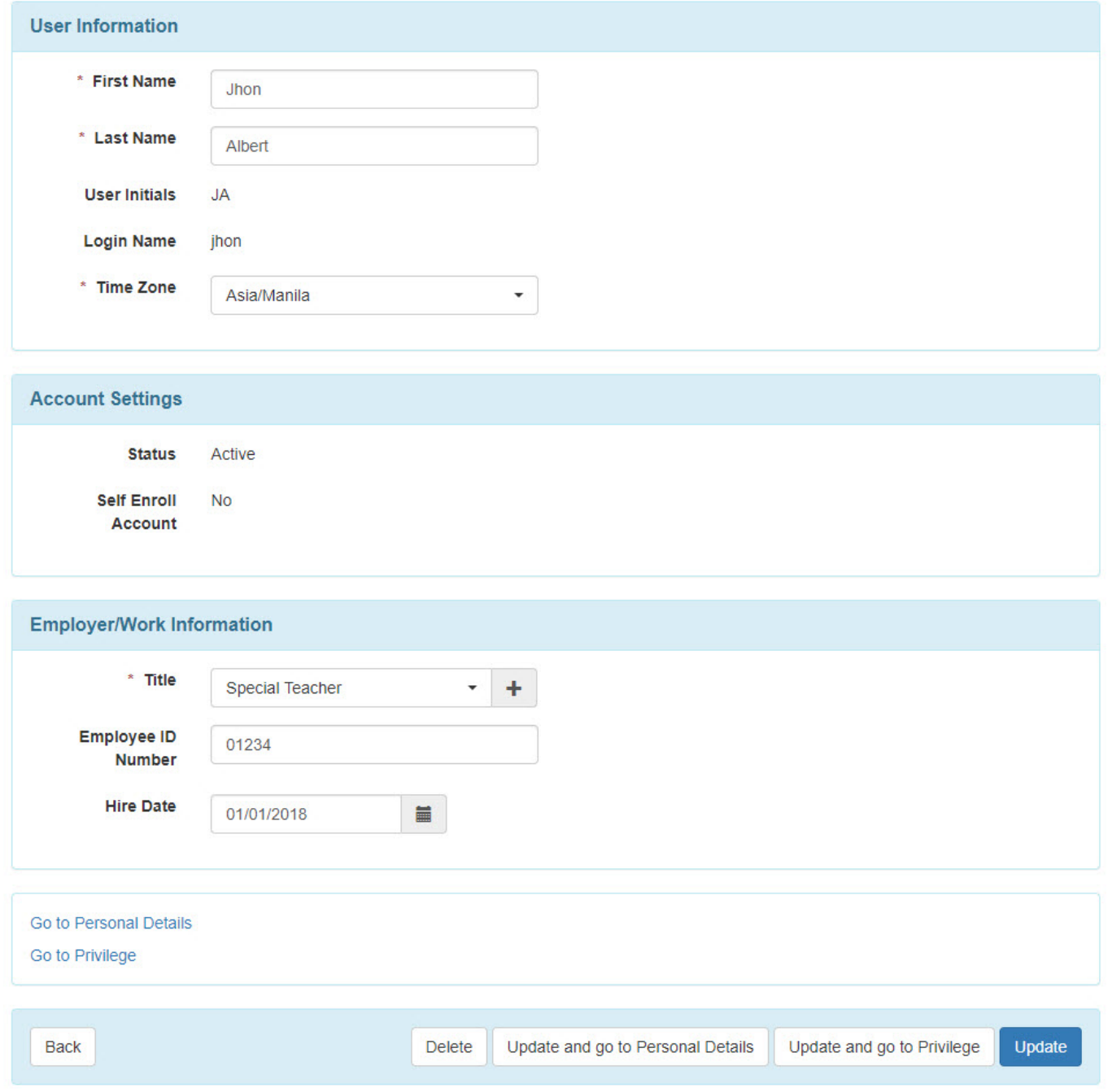

5. Bonyeza kwenye kiungo cha **Go To Personal Details (enda kwenye taarifa binafsi)** au

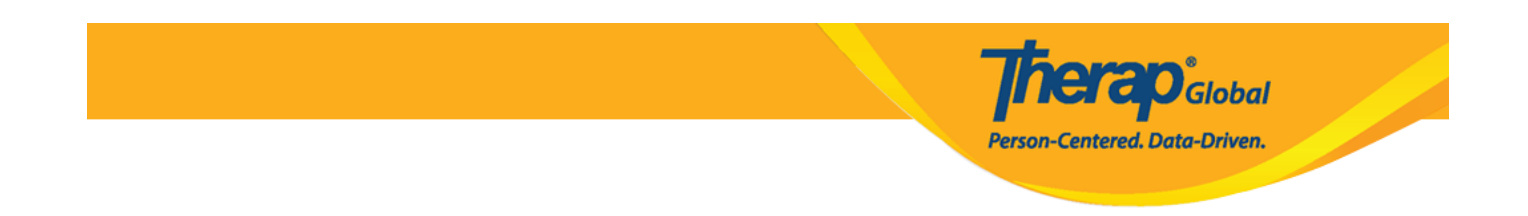

kwenye kitufe cha **Update and go to Personal Details/sasisha na enda kwenye taarifa binafsi** (kama mabadiliko yoyote yalifanywa) ili kuhamia kwenye ukurasa wa **Personal Details/taarifa binafsi.**

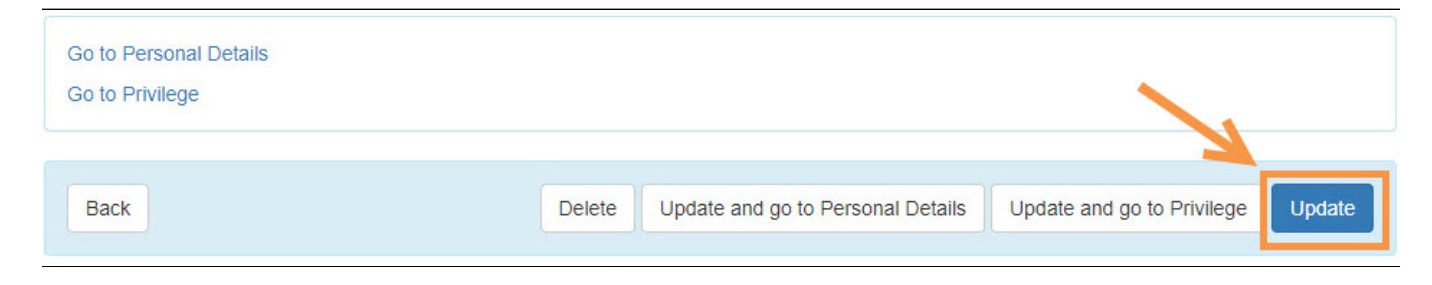

Kama taarifa muhimu zimesha sasishwa,bonyeza kwenye kitufe cha **Update/sasisha.**

6. Kwenye ukurasa wa **Personal Details/ taarifa binafsi** za **mtumiaji,**taarifa binafsi za mtumiaji na taarifa zingine za mawasiliano zinaweza kuhaririwa.

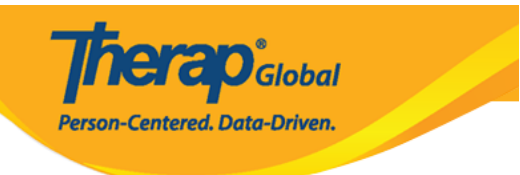

## Personal Details <sup>o</sup>

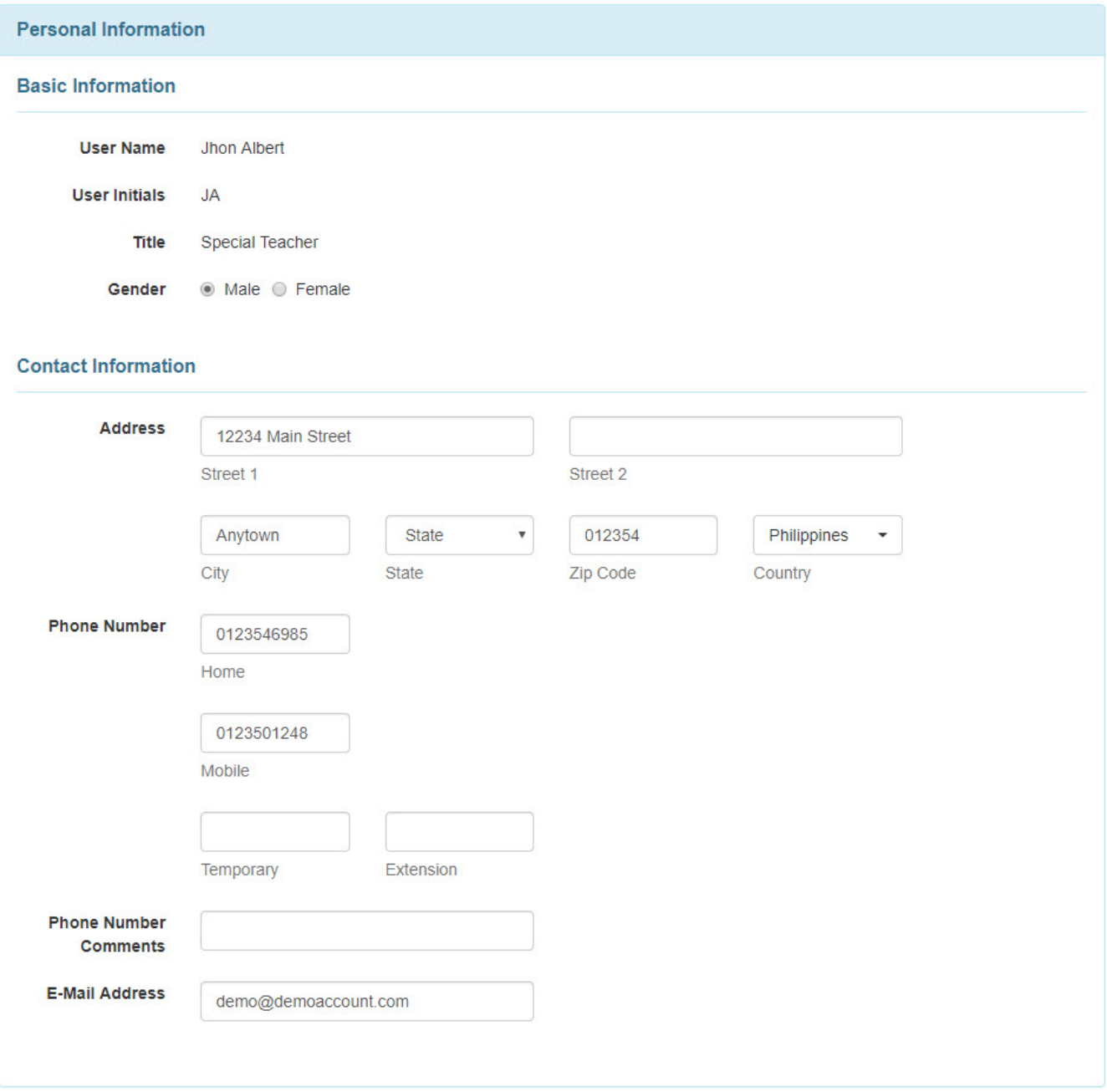

7. Baada ya kusasiha taarifa za mtumiaji,bonyeza kwenye kitufe cha **Update/Sasisha**  kuhifadhi mabadiliko yoyote.

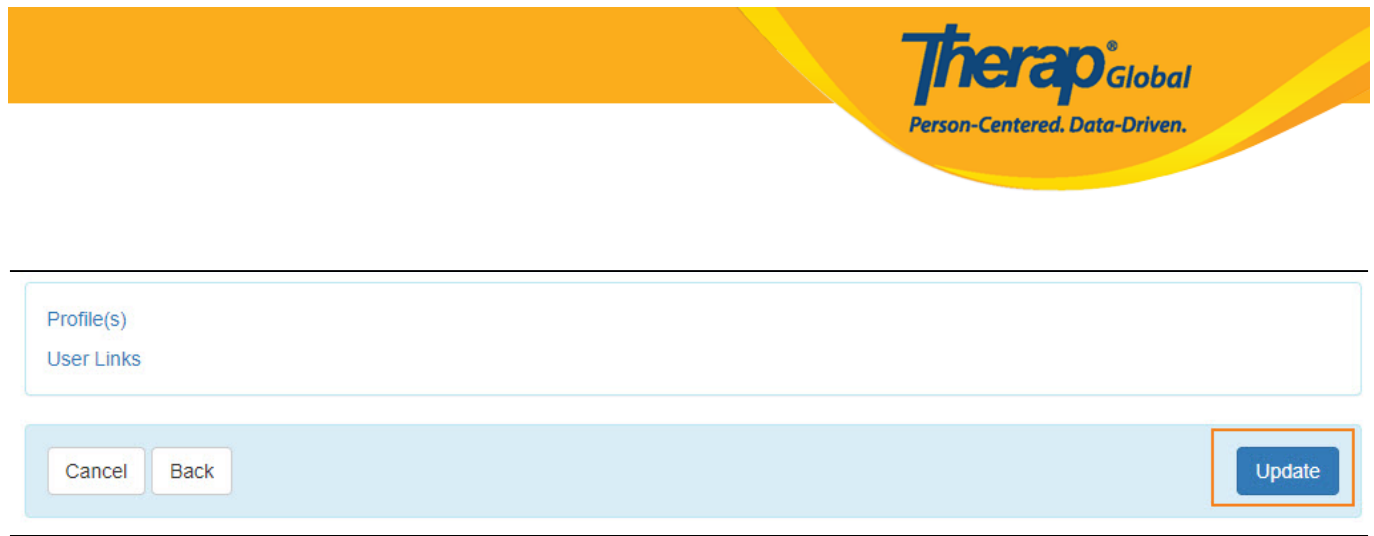

8. Baada ya kubonyeza kwenye kitufe cha **Update/sahihisha,**ujumbe wa mafanikio kwenye kusasisha taarifa utaonekana.

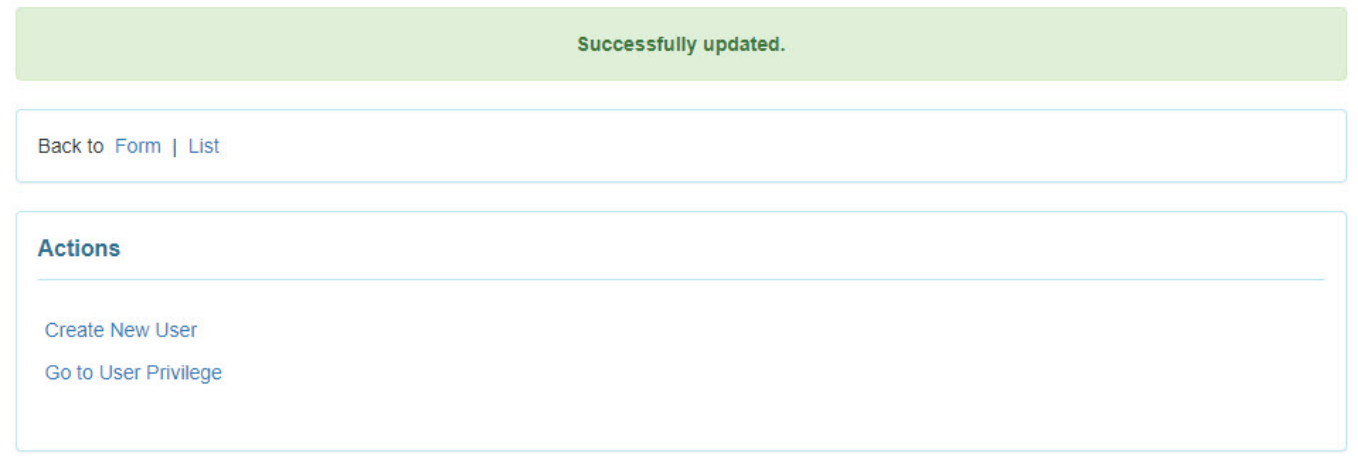